**Chapitre**

# **2**

# **Installer Thunderbird**

Maintenant que vous avez choisi Thunderbird en connaissant ses atouts<sup>[12](#page-0-0)</sup> et ses rares inconvénients, vous désirez l'obtenir et l'installer afin de communiquer sans plus tarder avec cet extraordinaire logiciel de messagerie ? Dans ce chapitre, nous vous indiquerons précisément où vous procurer Thunderbird et comment l'installer. Nous aborderons également un point essentiel : la récupération de votre courrier et de votre carnet d'adresses de votre précédent logiciel de messagerie.

<span id="page-0-0"></span><sup>12</sup> Ceux-ci ont été exposés dans le chapitre 1.

# **Obtenir Thunderbird**

Pour vous procurer Thunderbird, vous disposez de deux catégories de moyens : les CD-Rom et Internet.

# **Depuis des CD-Rom**

Vous pouvez obtenir Thunderbird sur les CD-Rom fournis dans diverses revues informatiques. La présence d'un logiciel tel Thunderbird est indiquée généralement sur la couverture du magazine.

# **Depuis Internet**

Vous pouvez télécharger Thunderbird en version française aux adresses suivantes :

**<http://www.mozilla-europe.org/fr/products/thunderbird> <http://frenchmozilla.sourceforge.net/thunderbird> <http://www.mozilla.org/products/thunderbird/all.html>**

Outre le français, cette dernière adresse comporte diverses langues.

#### **Remarque**

En général, la version anglaise sort avant les autres langues. Il faut patienter quelques jours avant de disposer de la nouvelle version française.

# **Installer Thunderbird**

Selon le système d'exploitation utilisé (Windows, GNU/Linux et Mac OS X), l'installation de Thunderbird présente quelques différences que nous allons préciser.

Windows 2000/XP/Vista, GNU/Linux et Mac OS X sont des systèmes d'exploitation multi-utilisateurs : ils sont conçus d'une part, pour permettre une installation des programmes commune à tous les utilisateurs, et d'autre part, pour que chaque utilisateur possède non seulement des données personnelles et sécurisées<sup>[13](#page-2-0)</sup> mais aussi des paramètres de configuration et de personnalisation qui lui sont propres.

## **Windows 2000/XP/Vista**

Windows 2000, XP et Vista sont des systèmes d'exploitation multiutilisateurs intégrant les notions de sécurité et de confidentialité. Afin de respecter ces dernières et pour éviter plusieurs installations d'un même logiciel sur le disque dur, nous allons décrire une installation multi-utilisateurs sous Windows XP. Si vous n'avez qu'un seul compte utilisateur sur votre ordinateur, la procédure d'installation reste identique.

L'installation de Thunderbird doit se faire avec un compte ayant les droits d'administrateur. Dans le cas contraire, l'installation échouera car vous ne pourrez pas installer certains composants.

<span id="page-2-0"></span><sup>13</sup> Chaque compte utilisateur est sécurisé : pour y accéder, il faut saisir un identifiant et un mot de passe. Certes, un compte utilisateur peut également être créé sans mot de passe mais, sauf cas particulier, ceci est à éviter pour des raisons de confidentialité et de sécurité.

#### **Compte d'administrateur ou compte limité ?**

Tous les utilisateurs de Windows n'ont pas tous les mêmes droits. Ceux disposant d'un compte limité ne peuvent que lancer des applications alors que les administrateurs installent les logiciels et paramètrent le système d'exploitation.

Pour en savoir plus, consultez le site de Microsoft **[http://www.microsoft.com/france/securite/gpublic/online/logoff\\_a](http://www.microsoft.com/france/securite/gpublic/online/logoff_admin_account.mspx#EOB) [dmin\\_account.mspx#EOB](http://www.microsoft.com/france/securite/gpublic/online/logoff_admin_account.mspx#EOB)**

Pour installer Thunderbird en mode multi-utilisateurs, voici les différentes étapes à suivre.

1. Assurez-vous d'être sur un compte utilisateur ayant les droits d'administrateur, puis double-cliquez sur le fichier exécutable de Thunderbird nommé *Thunderbird Setup 2.exe*. Après quelques secondes, la fenêtre de bienvenue s'affiche (voir la figure 2-1).

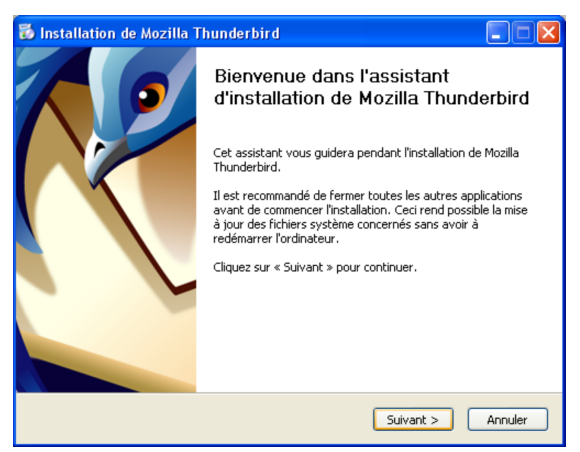

**Figure 2-1** *Le programme d'installation de Thunderbird débute et vous souhaite la bienvenue. Cliquez sur le bouton Suivant.*

2. Cliquez sur le bouton *Suivant*.

Apparaît alors la fenêtre intitulée *Accord de licence du logiciel* (voir la figure 2-2). Cochez la case *J'accepte les termes de l'accord de licence* puis cliquez sur *Suivant*.

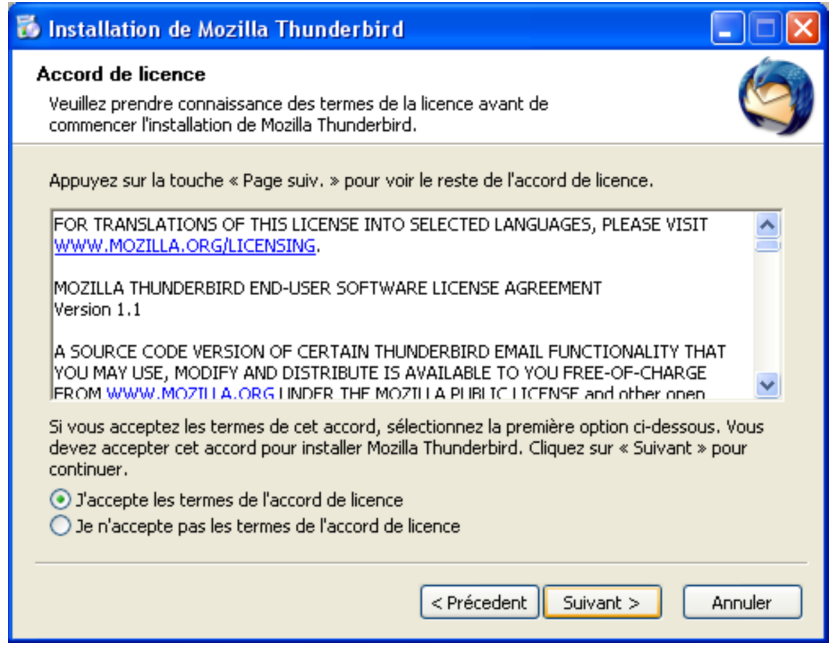

**Figure 2-2** *Cochez la case J'accepte les termes de l'accord de licence puis cliquez sur le bouton Suivant.*

3. La fenêtre suivante (voir la figure 2-3) vous propose de choisir le type d'installation : *Standard* ou *Personnalisée*.

L'installation *Standard* est la plus simple et la plus rapide : nous vous la recommandons.

L'installation *Personnalisée* vous offre une option supplémentaire reposant sur la possibilité d'installer Thunderbird dans un dossier autre que celui proposé par défaut, à savoir : **C:\Program Files\Mozilla Thunderbird**

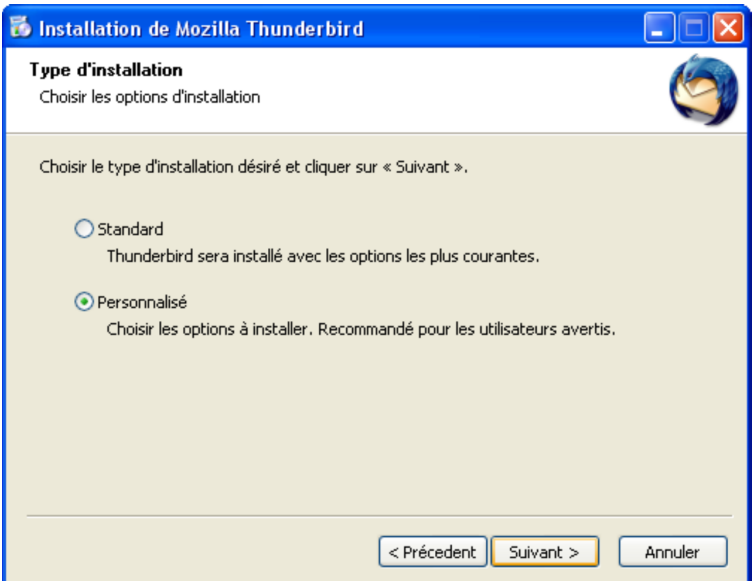

**Figure 2-3** *Choisissez le type d'installation qui vous convient. Nous vous conseillons l'installation Standard car c'est la plus simple. Sélectionnez Personnalisée comme dans cet exemple, si vous souhaitez installer Thunderbird dans un dossier de votre choix.*

4. Une fois que votre choix est fait, cliquez sur le bouton *Suivant*. Si vous avez opté pour l'installation standard, c'est la fenêtre de la figure 2-7 qui s'affichera (voir plus loin la figure 2-7). Cliquez sur le bouton *Terminer* (voir la figure 2-7).

En revanche, si vous avez choisi l'installation personnalisée, la fenêtre intitulée *Dossier d'installation* apparaît (voir la figure 2-4). Si vous désirez installer Thunderbird ailleurs que dans le dossier par défaut, cliquez sur le bouton *Parcourir* et choisissez un autre dossier. Dès que votre choix du dossier d'installation est effectué, cliquez sur le bouton *Suivant*.

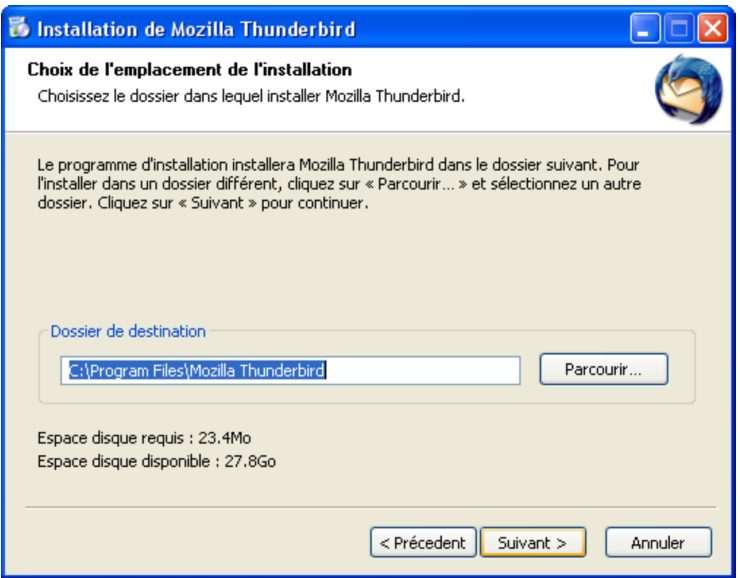

**Figure 2-4** *Cette fenêtre n'apparaît que si vous avez choisi précédemment l'installation Personnalisée.*

5. Dans une installation personnalisée, la fenêtre de *Configuration des raccourcis* apparaît (figure 2-5). Laissez les trois cases cochées afin d'accéder à Thunderbird depuis divers endroits et plus rapidement. Cliquez ensuite sur le bouton *Suivant*. Dans une installation standard, cette fenêtre ne s'affiche pas mais les trois raccourcis, cochés par défaut, sont automatiquement créés.

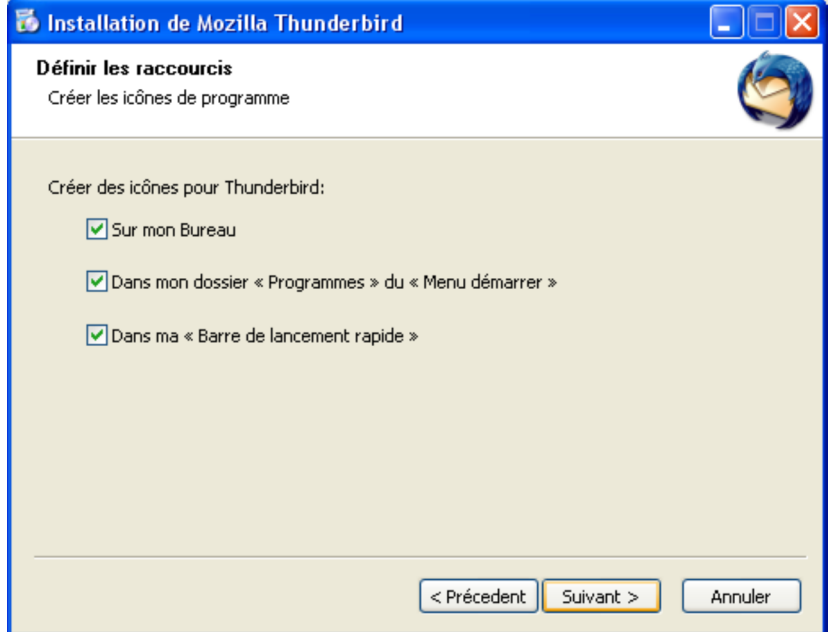

**Figure 2-5** *La fenêtre de Configuration des raccourcis. Laissez les trois cases cochées par défaut afin d'accéder plus rapidement à Thunderbird. Cliquez ensuite sur le bouton Suivant.*

Si vous avez choisi une installation personnalisée, la fenêtre suivante (voir la figure 2-6) vous permet de sélectionner un dossier du menu démarrer de Windows, dans lequel seront copiés les raccourcis de Thunderbird. Une fois le dossier sélectionné, cliquez sur le bouton *Installer*.

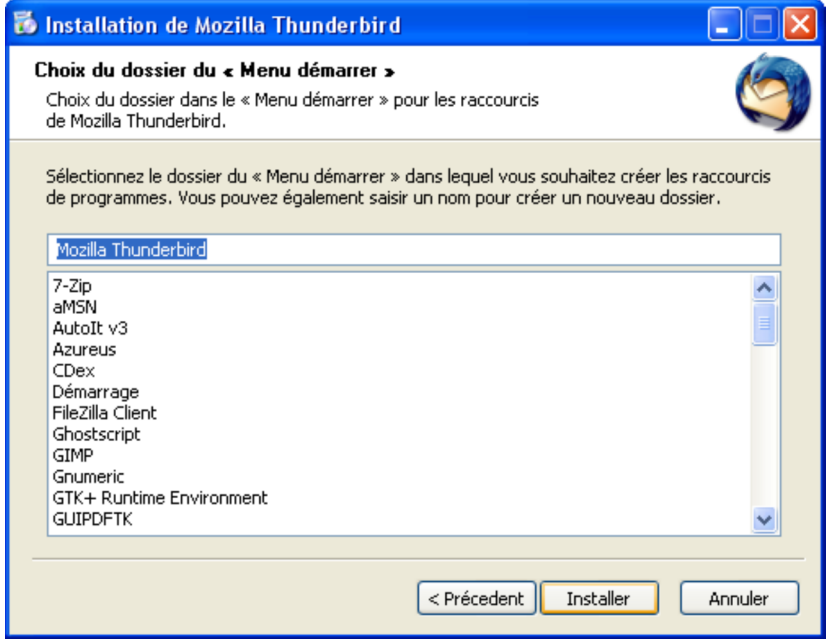

**Figure 2-6** *Pour terminer l'installation personnalisée, choisissez un dossier du menu démarrer où seront accessibles les raccourcis de Thunderbird. Cliquez sur le bouton Installer.*

6. Patientez quelques secondes afin que l'installation se termine. Si vous souhaitez utiliser immédiatement Thunderbird, laissez cochée la case *Lancer Mozilla Thunderbird maintenant* (voir la figure 2-7). Enfin, cliquez sur le bouton *Terminer*.

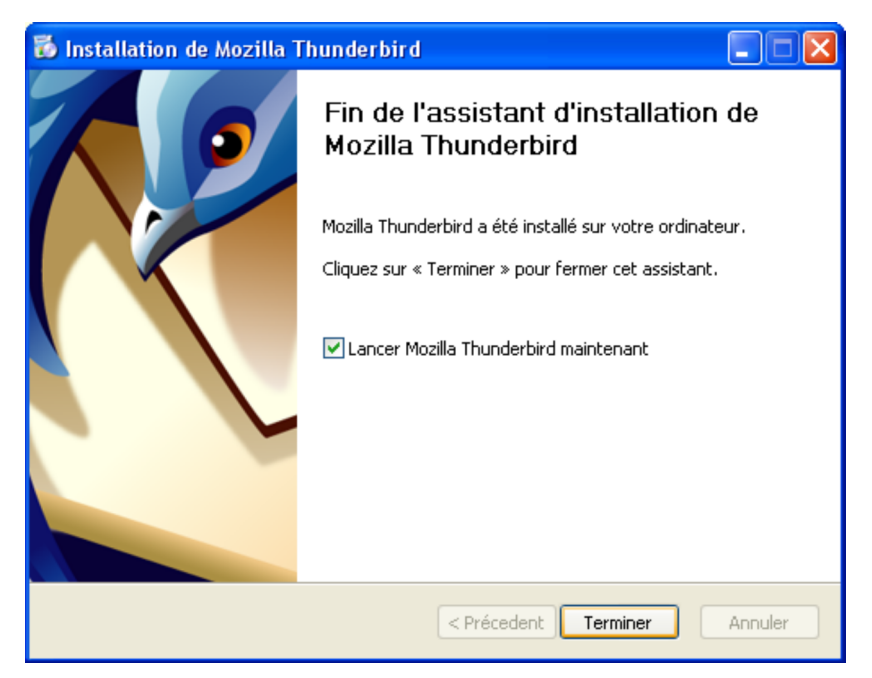

**Figure 2-7** *Fin de l'installation de Thunderbird. Si vous souhaitez utiliser immédiatement Thunderbird, laissez cochée la case Lancer Mozilla Thunderbird maintenant. Enfin, cliquez sur le bouton Terminer.*

# **GNU/Linux**

Dans une distribution GNU/Linux (Mandriva, Ubuntu, Debian, Fedora Core, Suse, etc...), vous pouvez réaliser une installation monoutilisateur ou multi-utilisateurs.

Pour illustrer nos explications, nous utiliserons la distribution Mandriva 2007[14](#page-10-0) . Si vous utilisez une autre distribution, vous constaterez que la démarche globale demeure la même, seuls quelques petits détails changent.

Les explications seront données en mode graphique en utilisant l'environnement graphique KDE.3.5 avec *Konqueror* comme gestionnaire de fichiers.

#### **Installation mono-utilisateur**

L'installation de Thunderbird peut se faire sur un seul compte utilisateur.

1. Nous supposons que vous avez rangé l'archive de Thunderbird sur votre *Bureau*. Décompressez le fichier d'archive nommé *thunderbird-2.0.tar.gz*.

Pour cela vous pouvez simplement faire un double-clic sur le fichier d'archive. Le contenu de l'archive apparaît alors par défaut, dans le logiciel *ark* (figure 2-8).

<span id="page-10-0"></span><sup>14</sup> Mandriva : Elle est facile à installer et à configurer. Comme la distribution Ubuntu, elle s'adresse aussi bien aux débutants qu'aux personnes confirmées. Pour illustrer les explications de ce livre, nous avons utilisé Mandriva One 2007.0.

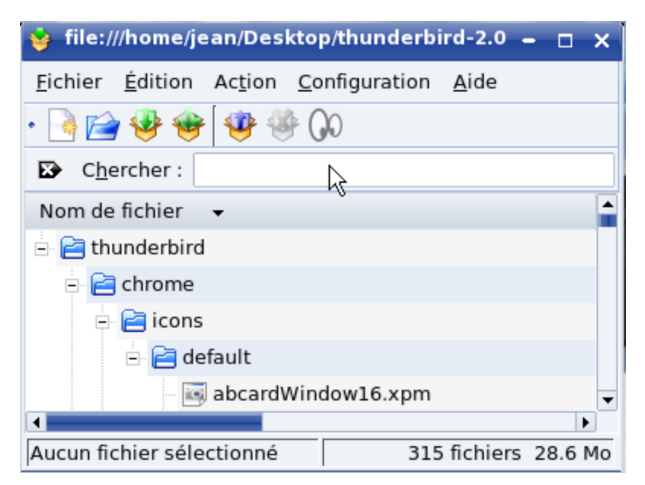

**Figure 2-8** *Décompressez le fichier d'archive en double-cliquant sur l'archive.*

2. Allez dans le menu *Action* et sélectionnez *Extraire* (figure 2-9). Choisissez le dossier où seront extraits les fichiers.

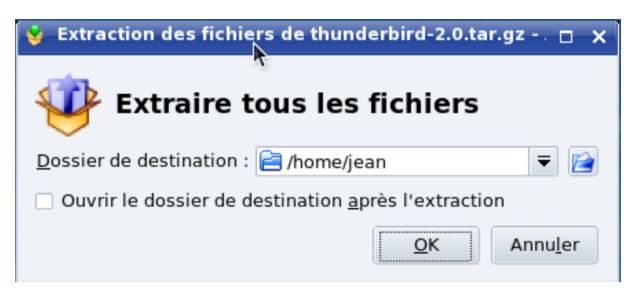

**Figure 2-9** *Pour que le dossier décompressé s'ouvre automatiquement, il faut cocher Ouvrir le dossier de destination après l'extraction*

3. Si ce n'est déjà fait automatiquement après l'extraction, ouvrez le dossier intitulé *thunderbird* : double-cliquez ensuite sur le fichier *thunderbird*.

À partir de ce moment, l'installation de Thunderbird est terminée et le dossier de profil<sup>[15](#page-12-0)</sup> nommé *.thunderbird* (c'est un dossier caché<sup>[16](#page-12-1)</sup>) est créé.

Ensuite, la fenêtre *Assistant d'importation* s'affiche mais nous en parlerons plus loin.

4. Pour lancer plus facilement Thunderbird, vous pouvez créer sur le bureau, un lien vers cette application. Pour cela, faites glisser le fichier thunderbird vers le bureau et choisissez lier ici (figure 2-10) ou créez, comme pour l'installation multi-utilisateurs, un lien vers Thunderbird (figures

#### **Installation multi-utilisateurs**

Sous GNU/Linux, pour procéder à l'installation multi-utilisateurs de Thunderbird, vous devez utiliser un compte ayant les droits de « root » [17](#page-12-2) c'est-à-dire d'administrateur.

<span id="page-12-0"></span><sup>15</sup> Pour en savoir davantage sur le profil et sa sauvegarde, veuillez lire, dans le chapitre 4, la section intitulée « La sauvegarde des données du dossier de profil de chaque utilisateur ».

<span id="page-12-1"></span><sup>16</sup> Dossier caché : dans le chapitre 4, cette notion est expliquée dans le paragraphe nommé « Afficher les dossiers et fichiers cachés pour voir le dossier de profil ».

<span id="page-12-2"></span><sup>17</sup> Root : littéralement, ce mot anglais signifie « racine ». L'utilisateur « root » est également appelé « superutilisateur » ou administrateur. Dans la mesure où l'administrateur a tous les droits sur le système d'exploitation, faites très attention à ce que vous faites quand vous êtes connectés en tant que « root » car vous pouvez réaliser de sérieux dégâts.

- 1. Décompressez le fichier d'archive nommé *thunderbird-2.0.tar.gz* en suivant les mêmes explications que pour l'installation monoutilisateur (figures 2-8 et 2-9)
- 2. Dans Konqueror, coupez le dossier *Thunderbird* décompressé, en cliquant droit dessus et en choisissant **Couper**.
- 3. Cette étape consiste à ouvrir le gestionnaire de fichiers *Konqueror* en tant que « root » pour coller le dossier Thunderbird décompressé dans */usr/lib*.

Dans le menu KDE (étoile sous Mandriva) en bas à gauche de l'écran, choisissez **Exécuter une commande**.

Dans le champ **Commande**, saisissez *Konqueror* puis appuyez sur le bouton *Options* et cochez **Exécuter sous un autre nom d'utilisateur.** Entrez le mot de passe « root » puis appuyez sur le bouton **Exécuter** (figure 2-11).

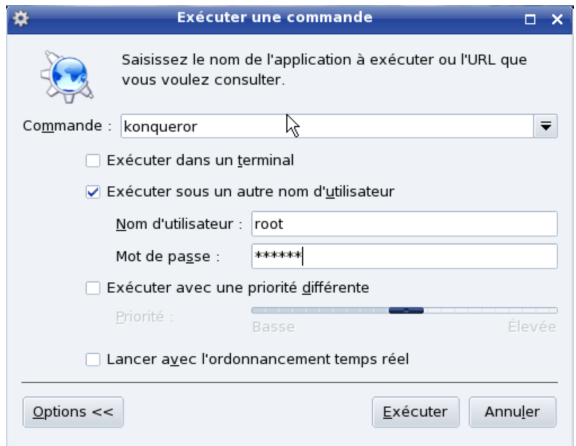

**Figure 2-11** *Pour coller le dossier Thunderbird dans /usr/lib, il faut exécuter Konqueror en tant que root.*

Saisissez */usr/lib* dans la barre d'adresse et collez le dossier *thunderbird* (voir la figure 2-12).

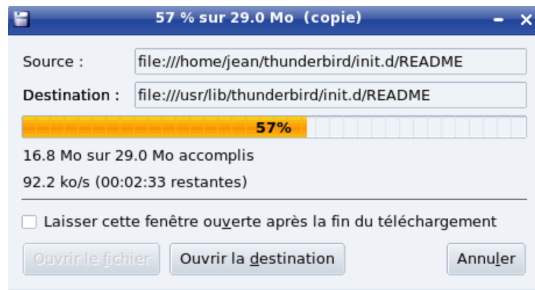

**Figure 2-12** *Après avoir parcouru le Système de fichiers, positionnez-vous dans /usr/lib et collez le dossier thunderbird.*

4. Pour que le logiciel Thunderbird soit accessible facilement depuis les différents comptes des utilisateurs, il faut créer un lien que vous recopierez sur le bureau de chaque utilisateur.

Cliquez avec le bouton droit de la souris sur le bureau et choisissez *Créer un nouveau* puis *Lien vers une application* (figure 2-13).

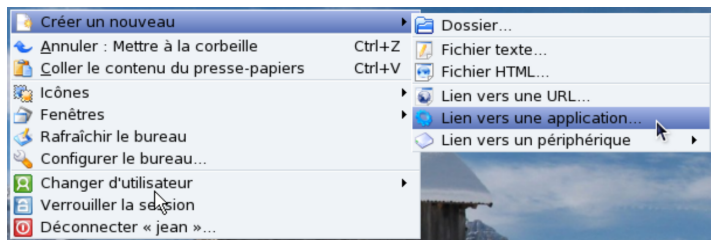

**Figure 2-13** *Créer un lien vers Thunderbird. Cliquez avec le bouton droit de la souris sur le bureau et choisissez Créer un nouveau puis Lien vers une application.*

Dans l'onglet Général, inscrivez *Thunderbird* dans le champ à la place de *Lien vers une application*, puis cliquez sur la roue bleue dentée (icône KDE) pour personnaliser l'icône du lien (figure 2-14).

Dans la fenêtre *Choisir une icône*, cliquez sur *Autres icônes* puis sur *Parcourir*.

Naviguez dans l'arborescence pour obtenir le contenu du dossier */usr/lib/thundrebird/icons* et sélectionnez *mozicon50.xpm*.

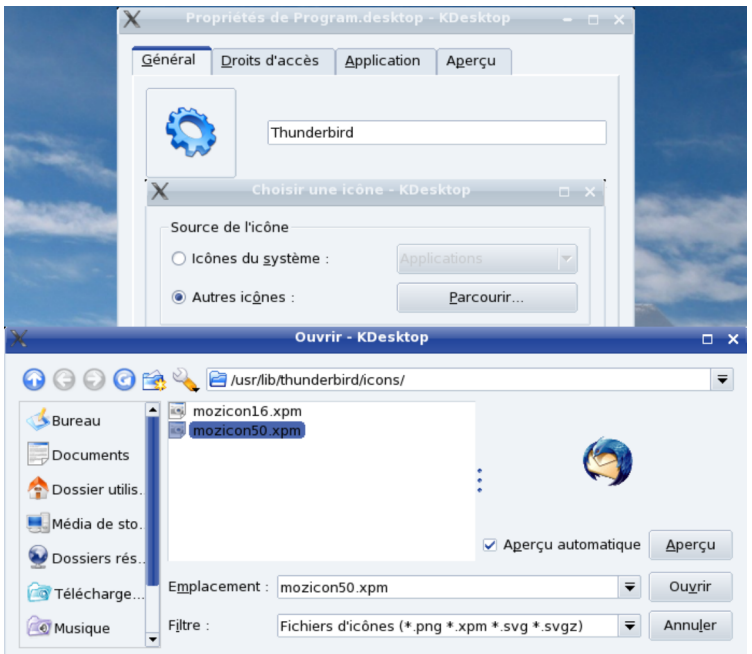

**Figure 2-14** Dans l'onglet *Général*, personnalisez le nom (Thunderbird) et l'icône du lien.

Dans l'onglet *Application*, vous devez indiquer où se trouve le fichier qui permet de lancer *Thunderbird*.

Cliquez sur le *Parcourir* à droite du champ *Commande* et allez dans */usr/lib/thunderbird* et choisissez *thunderbird* (figure 2-15). Validez en cliquant sur **Ok**.

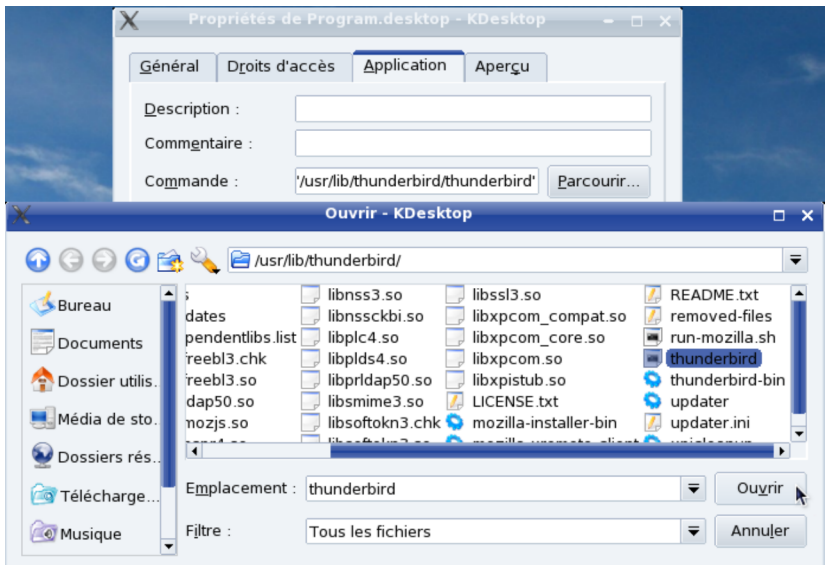

**Figure 2-15** Dans l'onglet Application, indiquez dans le champ **Commande**, l'emplacement de Thunderbird (*/usr/lib/thunderbird/thunderbird)*.

Pour lancer Thunderbird, vous pouvez maintenant double-cliquer sur le lien que vous venez de créer.

5. Pour que le logiciel Thunderbird soit accessible depuis les différents bureaux des utilisateurs, il faut y copier le lien que vous venez de créer.

A cette fin, sélectionnez le lien **Thunderbird** sur le bureau puis cliquez avec le bouton droit de la souris et choisissez **Copier**.

Dans notre exemple nous avons 2 utilisateurs : **Jean** et **Joe**. **Jean** étant l'utilisateur qui vient de créer le lien sur son bureau, il souhaite copier le lien sur le bureau de **Joe**.

Ouvrez *Konqueror* en tant que « root » (voir figure 2-11) et saisissez */home* dans la barre d'adresse.

Vous accédez ainsi aux dossiers personnels de tous les utilisateurs (figure 2-16).

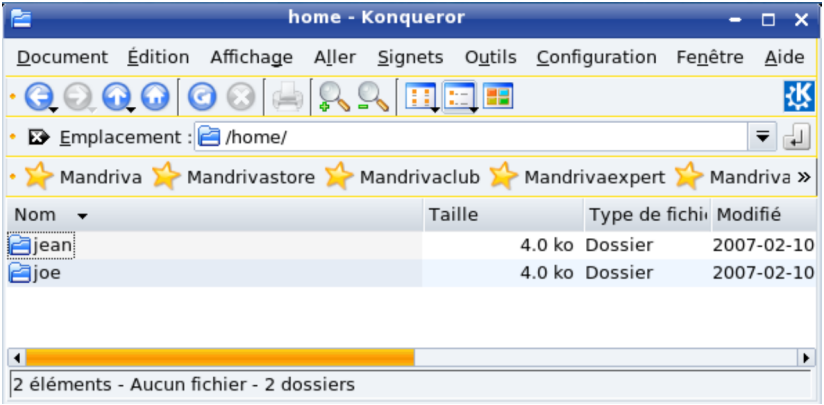

**Figure 2-16** *À partir de /home, vous accédez aux dossiers personnels des différents utilisateurs. Ici, il y en a deux : Jean et Joe.*

Allez dans le dossier *Desktop* du dossier personnel de **Joe** (*/home/joe/Desktop*) qui contient les éléments affichés sur le bureau de ce dernier. Collez-y le lien précédemment copié.

La prochaine fois que **Joe** ouvrira une session, il aura un lien vers Thunderbird sur son bureau (figure 2-17).

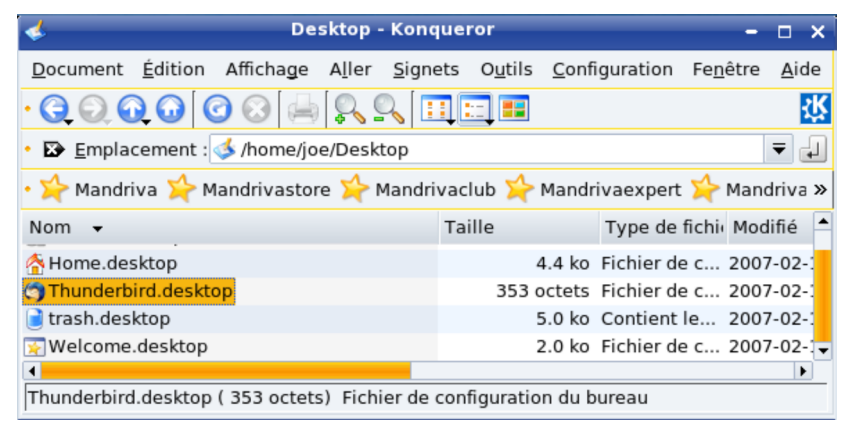

**Figure 2-17** *Collez le lien précédemment copié dans le dossier du bureau de Joe (/home/joe/Desktop) .*

À l'issue de ce processus, l'installation multi-utilisateurs de Thunderbird est terminée.

2 - Installer Thunderbird

# **Mac OS X**

Sous Mac OS X<sup>[18](#page-19-0)</sup>, l'installation de Thunderbird peut être monoutilisateur ou multi-utilisateurs.

#### **Installation mono-utilisateur**

Pour installer Thunderbird sur un seul compte, la démarche est la suivante.

- 1. Double-cliquez sur l'archive compressée (fichier *Thunderbird 2.0.dmg*). Une fenêtre contenant la licence s'affiche : cliquez sur le bouton *Accept*.
- 2. Aussitôt la décompression a lieu et le volume virtuel est monté sur le *Bureau*. Une nouvelle fenêtre apparaît (voir la figure 2-18) : cliquez sur le bouton situé dans l'angle supérieur droit de la fenêtre. Le *Finder* s'ouvre (voir la figure 2-19).

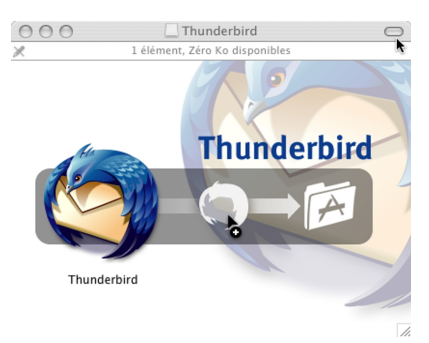

**Figure 2-18** Cliquez sur le bouton situé dans l'angle supérieur droit de la fenêtre afin d'ouvrir le *Finder*.

<span id="page-19-0"></span><sup>18</sup> Pour les explications, nous avons utilisé Mac OS X Tiger.

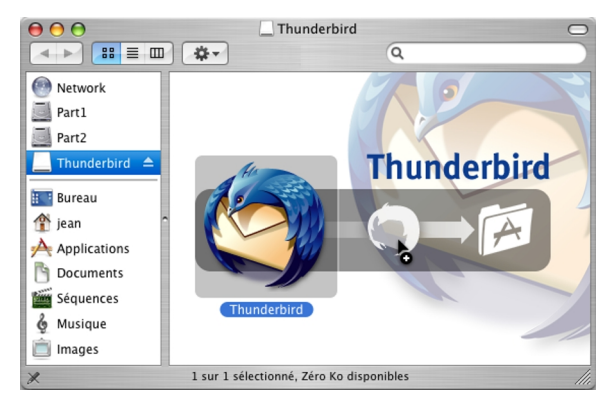

**Figure 2-19** Le *Finder* et son contenu.

3. Faites glisser l'icône de *Thunderbird* dans votre compte d'utilisateur afin que le fichier de *Thunderbird* y soit copié : dans notre exemple, il s'agit de l'utilisateur nommé *jean* (voir la figure 2- 20).

Ainsi, seul *jean* pourra utiliser le logiciel Thunderbird. Les autres utilisateurs ouvrant une session sur l'ordinateur ne sauront pas que vous avez installé ce programme dans la mesure où il n'apparaît pas dans le dossier *Applications*.

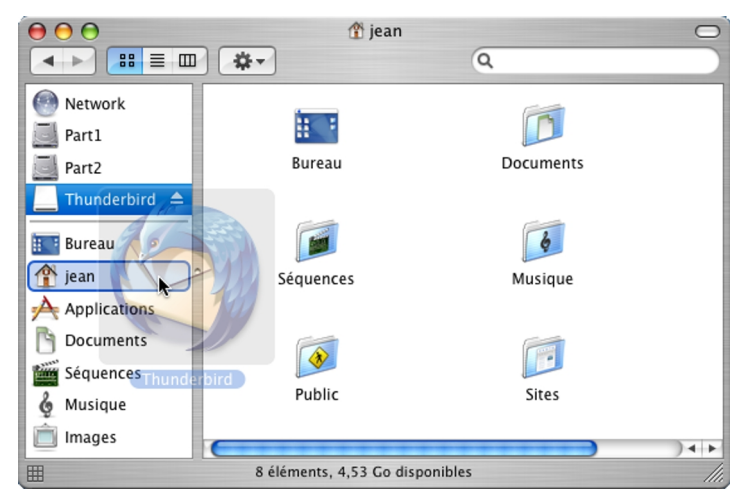

**Figure 2-20** Pour une installation mono-utilisateur dans Mac OS X Tiger, faites glisser l'icône de *Thunderbird* dans votre compte d'utilisateur (dans notre exemple, c'est *jean*).

4. Pour démarrer Thunderbird, double-cliquez sur l'icône *Thunderbird* située dans votre compte d'utilisateur (dans notre exemple, c'est *jean*).

#### **Installation multi-utilisateurs**

Sous Mac OS X, pour procéder à l'installation multi-utilisateurs de Thunderbird, vous devez utiliser un compte ayant les droits d'administrateur.

#### **Autorisation à administrer cet ordinateur ?**

Pour installer Thunderbird dans le dossier *Applications* et donc pour le rendre accessible à tous les comptes, seul un administrateur peut le faire.

Si votre compte ne comporte pas les droits nécessaires, contactez l'administrateur de l'ordinateur. S'il le souhaite, il peut vous accorder l'autorisation d'administrer l'ordinateur.

Si vous avez quelques hésitations sur la procédure à suivre en tant qu'administrateur, la voici : cliquez sur l'icône des *Préférences Système* (située sur le *Dock*), puis sur l'icône *Comptes* et sélectionnez le compte concerné. Cliquez sur le cadenas (situé en bas) pour pouvoir effectuer des modifications : apparaît une fenêtre intitulée *Authentification* dans laquelle il faut saisir un nom d'administrateur et un mot de passe. Cliquez sur le bouton *OK* pour valider. Enfin, cochez la case *Autorisation à administrer cet ordinateur* et fermez la fenêtre.

- 1. Double-cliquez sur l'archive compressée (fichier *Thunderbird* 2.0.dmg). Une fenêtre contenant la licence s'affiche : cliquez sur le bouton *Accept*.
- 2. Aussitôt la décompression a lieu et le volume virtuel est monté sur le *Bureau*. Une nouvelle fenêtre apparaît (voir la figure 2-18) : cliquez sur le bouton situé dans l'angle supérieur droit de la fenêtre. Le *Finder* s'ouvre (voir la figure 2-19).
- 3. Faites glisser l'icône de *Thunderbird* dans le dossier *Applications* afin que le fichier de *Thunderbird* y soit copié (voir la figure 2-21).

#### 2 - Installer Thunderbird

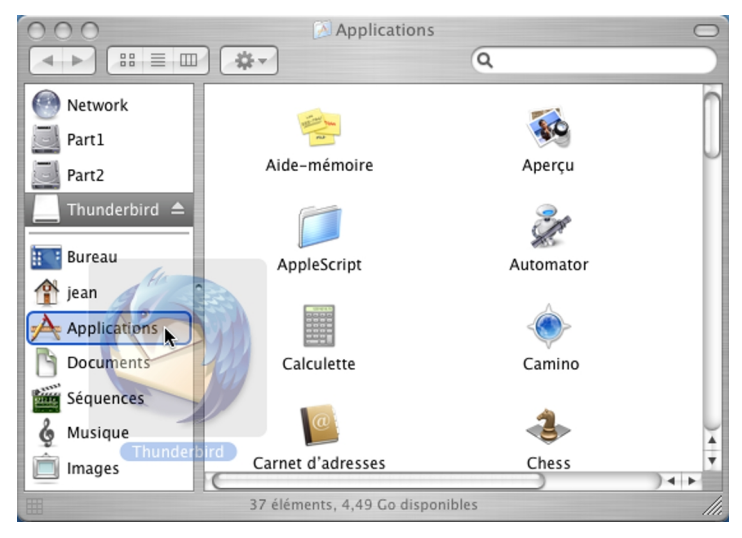

**Figure 2-21** Pour une installation multi-utilisateurs dans Mac OS X Tiger, faites glisser l'icône de *Thunderbird* dans le dossier *Applications*.

4. Depuis le dossier *Applications*, tous les utilisateurs pourront en double-cliquant sur l'icône *Thunderbird*.

# **Thunderbird comme application de messagerie par défaut**

Vous venez d'installer Thunderbird et vous avez décidé de le choisir comme client de messagerie par défaut ? C'est à cette question que nous allons répondre.

Définir Thunderbird comme logiciel de messagerie par défaut, permet de le démarrer automatiquement lorsque vous cliquez sur un lien de courrier électronique (lien *mailto*) situé sur une page web. La démarche à suivre diffère selon le système d'exploitation.

# **Sous Windows**

Au premier démarrage de Thunderbird, une fenêtre vous propose de le choisir comme logiciel de courrier par défaut (voir la figure 2-22).

Depuis la version 2 de Thunderbird, il est également possible de le définir comme lecteur par défaut de forums de discussion.

Par ailleurs, à tout moment, vous pouvez définir Thunderbird par défaut : déroulez le menu *Outils*, sélectionnez *Options*, cliquez sur le bouton *Général*.

Dans la rubrique *Paramètres système par défaut*, en-dessous de la phrase *Faire de Thunderbird l'application par défaut pour*, cochez la case *Courrier*. Enfin cliquez sur le bouton *OK*.

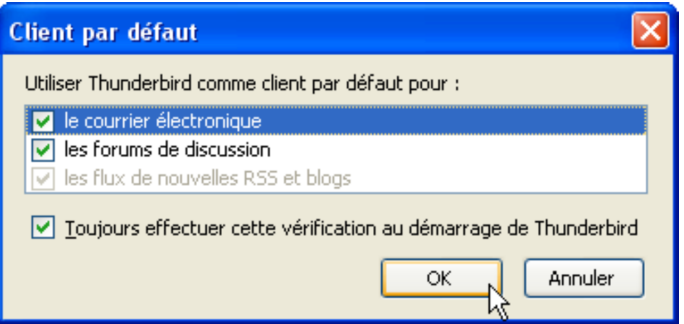

**Figure 2-22** Sous Windows, cette fenêtre s'affiche si Thunderbird n'est pas votre application de messagerie par défaut. Décochez la case *Toujours effectuer cette vérification au démarrage de Thunderbird* si vous souhaitez que cette fenêtre n'apparaisse plus au démarrage de Thunderbird. Cliquez sur le bouton *OK*.

# **Sous GNU/Linux**

L'opération va être différente entre les environnements graphiques *KDE* et *GNOME*.

Dans *KDE*, allez dans le menu et sélectionnez *Système* puis *Centre de configuration KDE*. Dépliez ensuite *Composants de KDE* puis choisissez *Sélectionneur de composants* (voir la figure 2-23).

Dans *Client de courrier*, cliquez sur *Utilisez un autre client de messagerie* puis saisissez l'emplacement de Thunderbird (d'après notre installation : */usr/lib/thunderbird/thunderbird*). Vous pouvez aussi parcourir l'arborescence de votre système pour définir l'emplacement de Thunderbird, en appuyant sur le bouton contenant trois points situé à droite du champ à compléter.

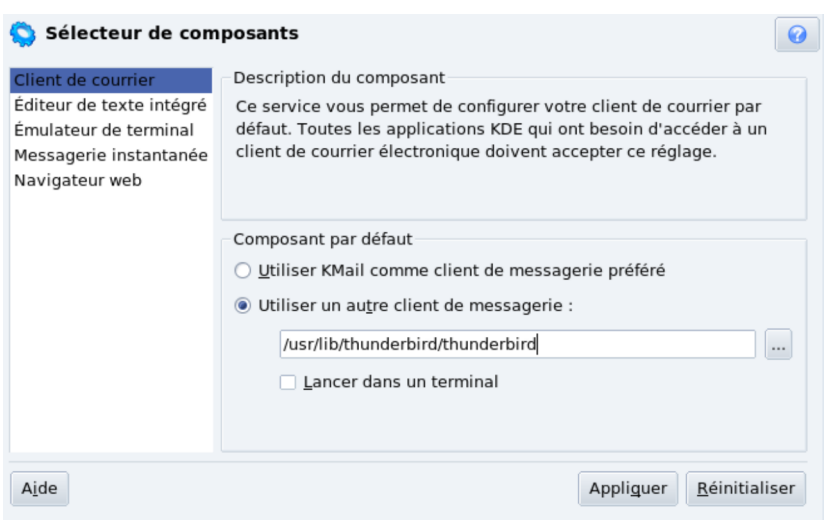

**Figure 2-23** *Pour faire de Thunderbird, votre lecteur de courriels par défaut dans KDE, indiquez dans la partie client de courrier du sélectionneur de composants, l'emplacement de celui-ci.* 

Dans GNOME, déroulez le menu *Système*, sélectionnez *Préférences* et cliquez sur *Applications préférées*. Dans la fenêtre qui s'affiche, cliquez sur l'onglet *Internet* (voir figure 2-24).

Dans la rubrique *Lecteur de courrier*, cliquez sur le chevron : dans le menu déroulant, sélectionnez *Personnaliser* puis saisissez l'emplacement de Thunderbird en ajoutant « %s » à la fin ce qui permet de (d'après notre installation */usr/lib/thunderbird/thunderbird*).

#### 2 - Installer Thunderbird

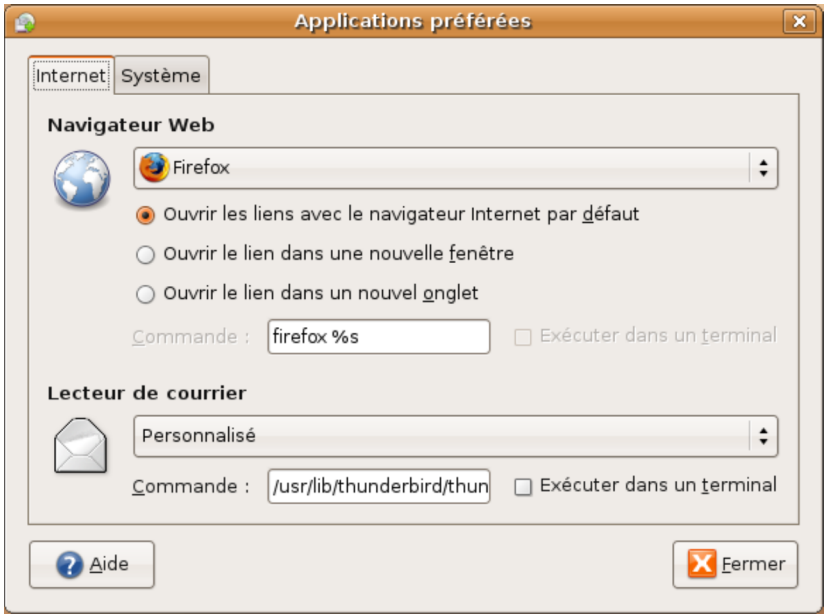

**Figure 2-24** *Pour faire de Thunderbird, votre lecteur de courriels par défaut dans GNOME, indiquez dans la partie Internet des applications préférées, l'emplacement de celui-ci suivi de « %s ».*

Si l'installation de Thunderbird a été réalisée à partir de paquets **deb** ou **rpm**, le nom du logiciel doit apparaître dans la liste des lecteurs de courrier dans la fenêtre des applications préférées. Dans ce cas, sélectionnez-le dans la liste.

# **Sous Mac OS X**

Démarrez le logiciel nommé *Mail*. Déroulez le menu *Mail*, cliquez sur *Préférences* puis sur le bouton *Générales*. A droite de *Logiciel de courrier par défaut*, déroulez le menu et choisissez *Thunderbird*. Si Thunderbird n'est pas présent dans la liste déroulante, cliquez sur *Choisir* puis recherchez et sélectionnez *Thunderbird*. Enfin, cliquez sur le bouton *Choisir*.

# **Importer du courrier et un carnet d'adresses à partir d'Outlook Express ou d'un autre logiciel**

Vous désirez récupérer votre courrier et votre carnet d'adresses depuis Outlook Express ou un autre logiciel ? Voici comment procéder.

# **Importer du courrier**

A l'issue de l'installation de Thunderbird, l'*Assistant d'importation* apparaît automatiquement pour vous permettre de récupérer des messages d'un précédent logiciel tel Outlook Express. Si vous n'avez pas récupéré des courriers à cet instant-là, sachez que l'étape d'importation peut avoir lieu à tout moment comme vous le constaterez ci-après.

Si auparavant vous utilisiez Outlook Express, Outlook, Netscape Communicator ou Eudora, l'importation des données est automatique.

Dans Thunderbird, déroulez le menu *Outils* puis cliquez sur *Importer*. Cochez l'option *Courrier* (voir la figure 2-25) puis cliquez sur *Suivant*. Sélectionnez votre précédent logiciel de courrier électronique et cliquez de nouveau sur *Suivant*. Pour Netscape Communicator et Eudora, il faut éventuellement rechercher et sélectionner le dossier stockant les messages. Enfin, après quelques instants, vos précédents messages apparaissent dans Thunderbird à l'intérieur d'un dossier dédié (nommé, par exemple, *Courrier Outlook Express*).

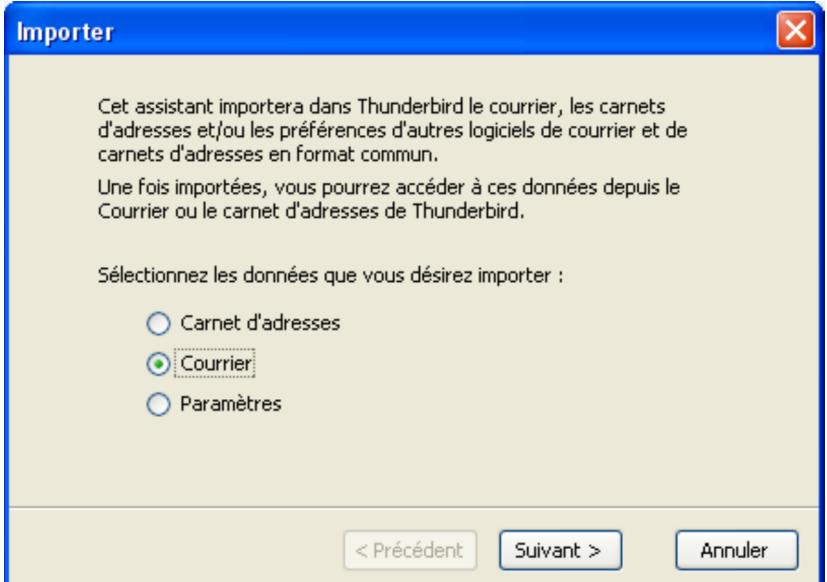

**Figure 2-25** *L'assistant permettant d'importer des données. Sélectionnez le type de données, par exemple Courrier puis cliquez sur Suivant.*

Si votre précédent logiciel de courrier électronique n'est pas l'un de ceux précités, vous devrez procéder à une récupération manuelle des données avec plus ou moins de réussite. Vous serez dans l'une des trois situations suivantes :

1. si votre logiciel de messagerie stocke le courrier dans un format *mbox* (c'est le format des fichiers de Thunderbird, de Netscape Communicator, d'Eudora, d'Apple Mail et de Novell Evolution) ou s'il permet une exportation dans ce format : copiez le fichier contenant les messages puis renommez-le (*import1* par exemple) sans lui attribuer une extension. Rangez ce fichier dans dans *~/Mail/Local Folders* ou encore dans

*~/Mail/nom\_de\_votre\_compte* de votre dossier de profil. Lorsque vous démarrez Thunderbird, le dossier (*import1* par exemple) s'affiche.

- 2. si votre logiciel de courrier électronique permet d'exporter les messages au format propriétaire *eml* d'Outlook Express, enregistrez-le dans ce format et copiez ce fichier dans un dossier d'Outlook Express. Fermez Outlook Express. Lancez Thunderbird et importez les messages en déroulant le menu *Outils* puis en cliquant sur *Importer* (lire les explications précédentes). A la fin du processus d'importation, les messages récupérés s'affichent dans **Thunderbird**
- 3. Si aucune des deux méthodes précédentes n'est adaptée à votre situation, essayez de trouver sur Internet un utilitaire de conversion transformant le format d'origine en *mbox* de Thunderbird ou en *eml* d'Outlook Express. Vous pouvez trouver des solutions notamment à cette adresse :

**<http://geckozone.org/forum/viewforum.php?f=4>**

### **Importer un carnet d'adresses**

Thunderbird peut importer automatiquement les carnets d'adresses depuis Outlook Express, Outlook, Netscape Communicator, Eudora ou au format texte (*txt*, *csv* et *ldif*). La procédure d'importation est la même que celle pour le courrier si ce n'est que vous devez cocher l'option *Carnet d'adresses* (voir la figure 2-25).

L'importation au format texte (*txt*, *csv* et *ldif*) s'avère pratique pour échanger sans difficulté des carnets d'adresses dans la mesure où ce format est très répandu (*csv* est géré par tous les tableurs et *ldif* demeure un standard des messageries).